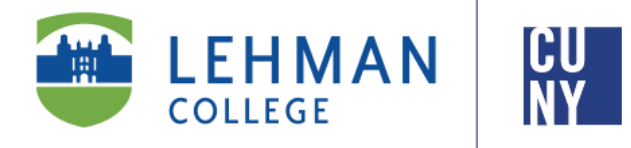

**Office of the Registrar**

# iDeclare **Student Instructions**

**Welcome to iDeclare, the electronic Declaration of Academic Plan and/ or Sub-Plan process. iDeclare allows you to initiate a request to declare, drop, or change your Academic Plan (major) and/or subplan online. The process for the request to change or acquire a major is subject for review by the appropriate departmental advisor for approval and processing.** 

**Once you submit your iDeclare request, check "STATUS", located in the iDeclare main menu in Lehman 360.** 

**\*To access iDeclare, you must register your Lehman College account. Instructions are on [page 6.](#page-5-0)** 

**Office of the Registrar** | 250 Bedford Park Boulevard West | Shuster Hall Room 102 | Bronx, NY 10468 Email: registrar.office@lehman.cuny.edu

## **HOW TO INITIATE AN iDECLARE REQUEST**

1. From the Lehman College home page, click "LOGIN" and select "LEHMAN 360"

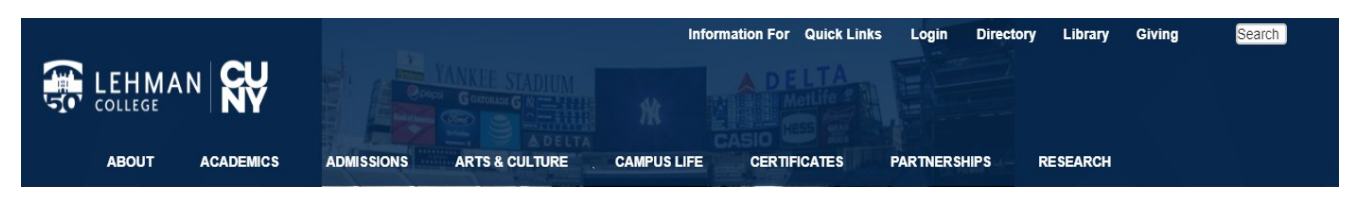

- 2. Enter your Lehman Account credentials:
- A) FirstName.LastName\*
- B) Password
- **New Freshmen, Transfer and Graduate students who have not registered (claimed) their Lehman Accounts:** Follow instructions on [page 6](#page-5-0) and return to Step 2
- **Continuing Students:** Login using your Lehman Account credentials.

\*Note: In some cases, your Lehman Account username will be followed by a digit in the format of firstname.lastname#, where  $#$  is your assigned digit.

3. From the 360 Dashboard, click on "iDeclare" and select "Form".

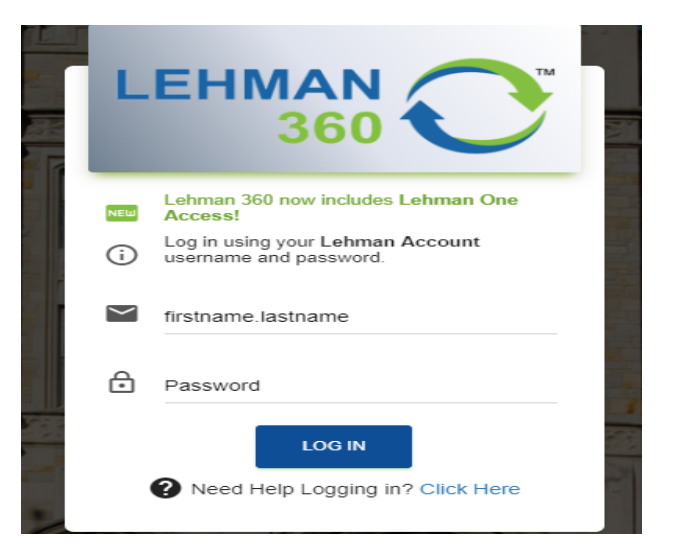

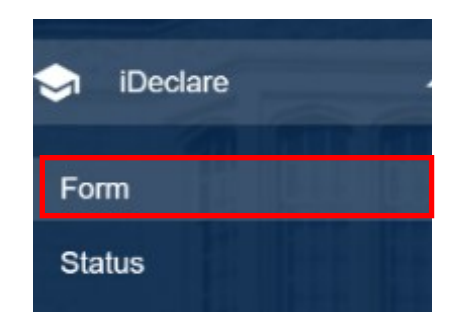

4.To start, click **PROCEED TO FORM.** *\*Your information will be auto-populated\**

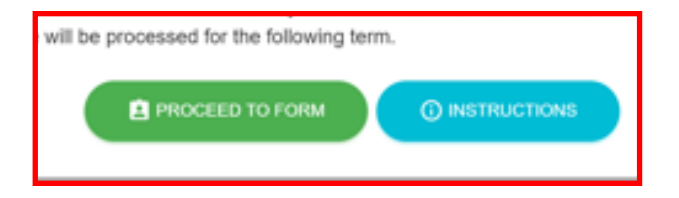

*For Undergraduate students, [click here](#page-2-0) for instructions For Graduate students, [click here](#page-4-0) for instructions*

## <span id="page-2-0"></span>**HOW TO INITIATE AN iDECLARE REQUEST: UNDERGRADUATE STUDENTS**

- 5. Declaring your Academic Plan\*
- If you are undeclared, the **"FIRST MAJOR"** option is pre-selected from the drop down menu; click **"ADD FIRST MAJOR"**
- If you already declared a major, select the appropriate options available

*(The option(s) available are based on the academic data that exist on your CUNYfirst record)*

#### **\*For Second Degree Students (students who are entering Lehman and previously earned a Bachelor's Degree):**

• Enter your intended career goals (required field)

**\*Students who need to follow updated major requirements (i.e. "Re-Declare" their major):**

- Select the appropriate Major or Minor from the drop down menu
- Click the **"RE–DECLARE"** option for your major. You will be prompted to confirm if the major is correct.
- If the your major is correct, select **"YES"** and proceed to Step 8. If your major is incorrect, select **"NO"**. An alert message will appear, prompting you to submit the iDeclare request as a change

#### **\*Students who need to change their major:**

- Select the appropriate Major or Minor from the drop down menu
- Click the **"Change"** option for your major.

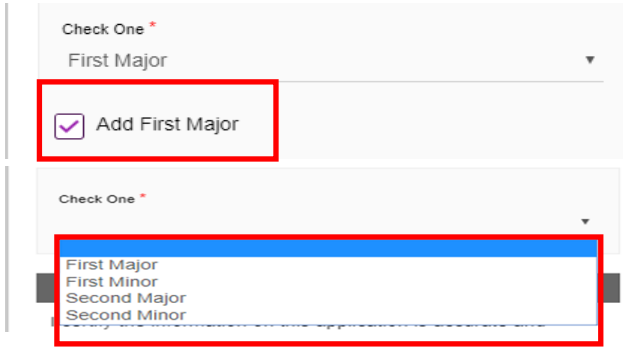

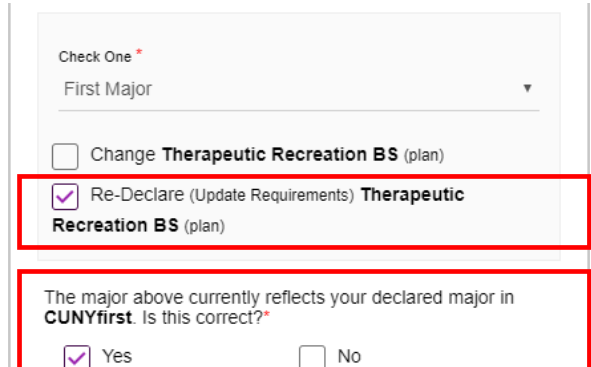

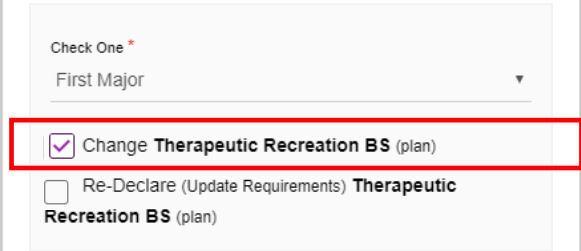

#### 6. Select the Department & Academic Plan

- Select the department in which the Academic Plan is offered, then select the Academic Plan.
- If the Academic Plan as a Sub-Plan (Track, Concentration or Specialization), you must select one accordingly to proceed.

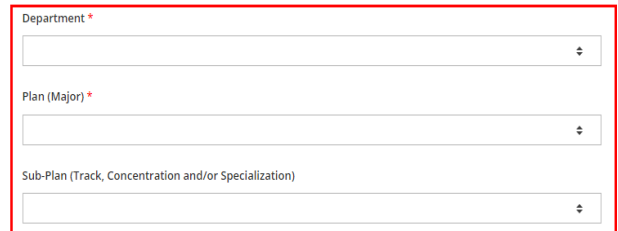

- 8. Dropping your Academic Plan\*
- If you are undeclared or if you have only one major declared, you can not use this feature.
- Select the major you intend to drop (i.e. **"SECOND MAJOR"** ) from the drop down menu; and click the check box beside **"Drop"**
- **Please review your choices to be sure you are dropping the major your are intend on dropping. Review your options and please select the one that is appropriate.**

*(The option(s) available are based on the academic data that exist on your CUNYfirst record)*

*\* All students are required to have at least have one major on file. If you have only one major and need to change your major, please refer back to step 5 and 6.*

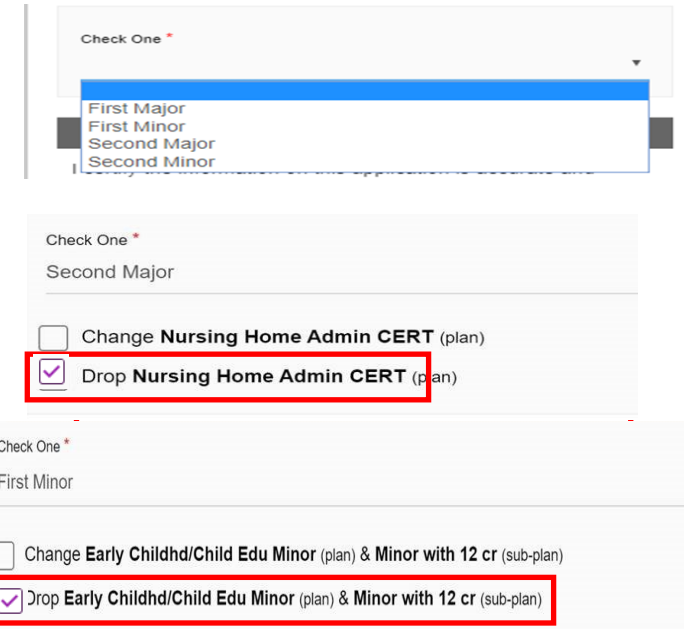

- 9. Complete the Request
- To finalize your request, type your first and last name in the field provided and click "**SUBMIT".**

#### Student Signature:

I certify the information on this application is accurate and complete and will be treated confidentially for institutional purposes only. I acknowledge by signing this form that: I have made the decision to change my degree requirements by changing my Academic Curriculum Plan, I know the program requirements, and understand that I must complete these program(s) requirements according to the rules and regulations listed in the current undergraduate bulletin.

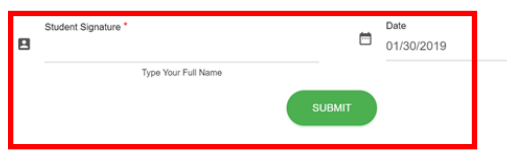

**Congratulations!** You have successfully submitted your iDeclare request.

FAQs can be found [here](#page-5-0)

## **HOW TO INITIATE AN iDECLARE REQUEST: GRADUATE STUDENTS**

<span id="page-4-0"></span>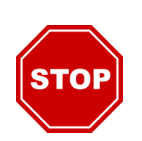

## **PLEASE CONSULT WITH YOUR GRAUATE PROGRAM ADVISOR BEFORE INITATING YOUR REQUEST!**

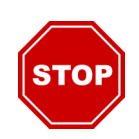

#### 5. **Changing your Graduate program\***

- Please select the Request type for the action you are taking on your current or DESIRED graduate program.
- Select the appropriate department your desired graduate program belongs to
- Select your program you wish to change, update, or modify

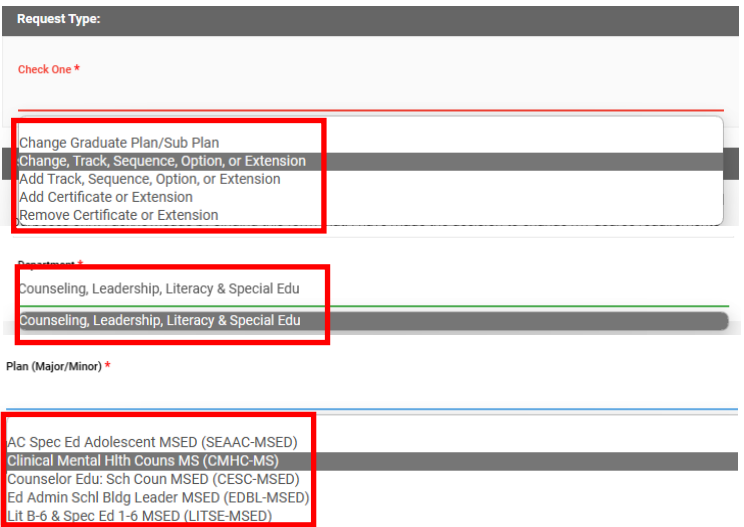

#### **\*Note- Graduate Program Request types:**

• **Change Graduate Plan/ Sub Plan–** *Use this option if you are changing from your current program to a completely different program (the program could be in another school or another department within the school)*

*(i.e. From: ENG-MSED > SPED-MSED OR*

*SPED-MSED > SPETE-MSED )*

• **Change Track, Sequence, Option or Extension–** *Use this option if you intend to change a Track, Sequence, Option or Extension (Advanced Certificate) within your current program or changing your Advanced Certificate program* 

*(i.e. From: ECEBI-MSED, Sequence 2 > ECEBI-MSED, Sequence 4 OR*

*CESC-MSED, BECRITI-ADVCRT > CESC-MSED & BCE-ADVCRT)*

• **Add Track, Sequence, Option, or Extension –***Use this option if you are keeping your existing program but want to add a Track, Sequence, or Option that already exist in your current program*

*(i.e. SPED-MSED > SPED-MSED, SEDU)*

• **Add Certificate or Extension–** *Use this option if you intend to keep your current program AND want an additional Advanced Certificate/ Extension*

*(ie. CESC-MSED > CESC-MSED & BCE-ADVCRT)*

• **Remove Certificate or Extension–** *Use this option if you intend to keep your current program BUT want to remove your current Advanced Certificate/ Extension*

*(ie. CESC-MSED & BCE-ADVCRT > CESC-MSED)*

- 6. Complete the Request
- To finalize your request, type your first and last name in the field provided and click

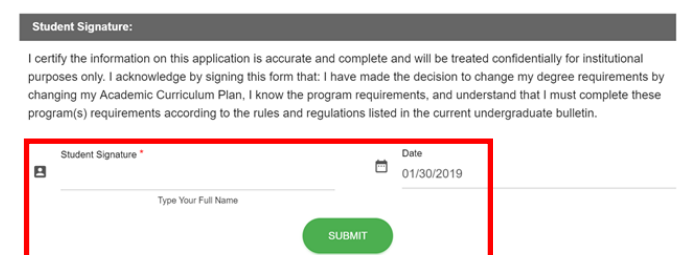

**Congratulations!** You have successfully submitted your iDeclare request.

FAQs can be found [here](#page-5-0)

#### <span id="page-5-0"></span>**New Freshmen, Transfer and Graduate students who have not registered (claimed) their**

#### **Lehman Accounts:**

From Lehman 360 login, select the *"Click Here"* link below LOG IN to access the Lehman College Password Manager.

- 1. Select *"Register Your Lehman Account"*
- 2. Enter your:

**Lehman Account Username:** "FirstName.LastName\*"

\*Note: In some cases, your Lehman Account username will be followed by a digit in the format of firstname.lastname#, where  $#$  is your assigned digit.

#### **Lehman Account Default Password:**

- The initial of your first and last name in upper case letters (i.e. Jane Doe = JD)
- Followed by the year and month of your birth in the format "YYYYMM"
- Followed by the 4th and 5th digits of you CUNYfirst EMPLID (i.e. 123*45*678)
- 3. Register your security questions and click *"SUBMIT"*

4. Return to Lehman 360 login to enter your newly registered (claimed) Lehman Account credentials.

### **Frequently Asked Questions**

#### **What Happens Next?**

- Your request will be forwarded to the respective Department for approval.
- If your request is approved, it will be processed by the Office of the Registrar .
- If you have a hold due to declaring a major, it will be released from your academic record

### **How do I check the status of my submitted iDeclare request?**

• Login to iDeclare and click "STATUS" located in the iDeclare main menu in Lehman 360.

OR

• Contact the department to inquire about the status of your request.

#### **If my request is still pending, what can I do?**

- If your request is still pending, you can contact the department to inquire about the status of your request.
- *Do not submit a duplicate request; it delays the approval process and increase processing times.*